## **Инструкция по работе с формой федерального государственного статистического наблюдения №ОО-2 в АИС СГО для ООО**

Инструкция предназначена для пользователей с ролью «Администратор» в АИС «Сетевой Город. Образование» (далее – АИС СГО) в общеобразовательных организациях (ООО).

В данной инструкции рассмотрим алгоритм действий при работе по импорту формы ФГСН **№ОО-2** в АИС СГО.

**Важно!** Для импорта формы в АИС СГО в 2022/2023 учебном году используется **утвержденная в ООО** форма ФГСН №ОО-2 согласно [Приказу](https://base.garant.ru/403049760/#friends)  [Федеральной службы государственной статистики от 15 ноября 2021 г. №](https://base.garant.ru/403049760/#friends) 804, которая заполняется в соответствии с Указаниями по заполнению формы федерального статистического наблюдения № ОО-2, утвержденными Минпросвещения России.

Для работы с формой №ОО-2 в актуальном учебном году необходимо, чтобы были закрыты данные формы за предыдущие периоды.

**Алгоритм действий по импорту формы в АИС СГО состоит из следующих шагов:**

1) Во вкладке главного меню Отчеты выбрать Статистическую отчетность (рис. 1).

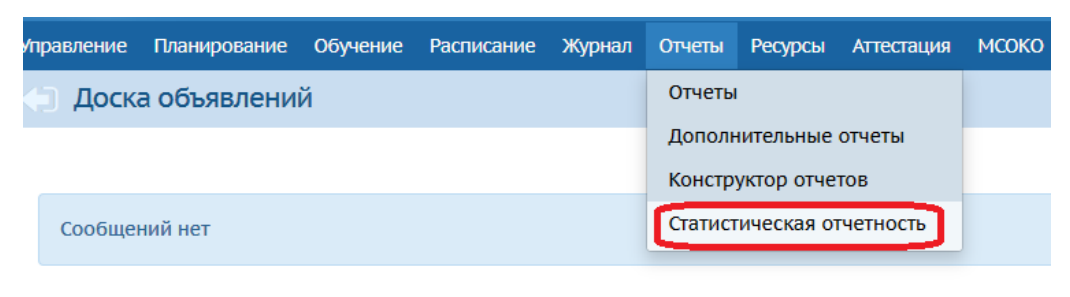

Рис. 1

2) На экране «Статистическая отчетность» выбрать актуальный учебный год и нажать на кнопку «Форма ОО-2» (рис. 2).

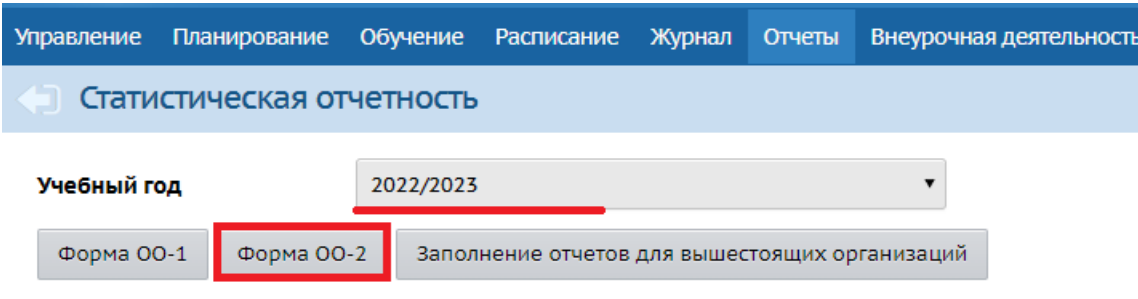

Рис. 2

Примечание: кнопка «**Заполнение отчетов для вышестоящих организаций»** ведёт в дополнительный модуль "Мониторинг системы образования" (данный модуль не установлен в регионе).

3) На открывшемся экране статистической отчетности формы ОО-2 на странице с титульным листом для работы с формой есть 4 кнопки управления: **«Закрыть форму»**, **«Экспорт в Excel»**, **«На печать»**, **«Импорт»**. Нажмите на кнопку **«Импорт»** (цифра 4 на рис. 3).

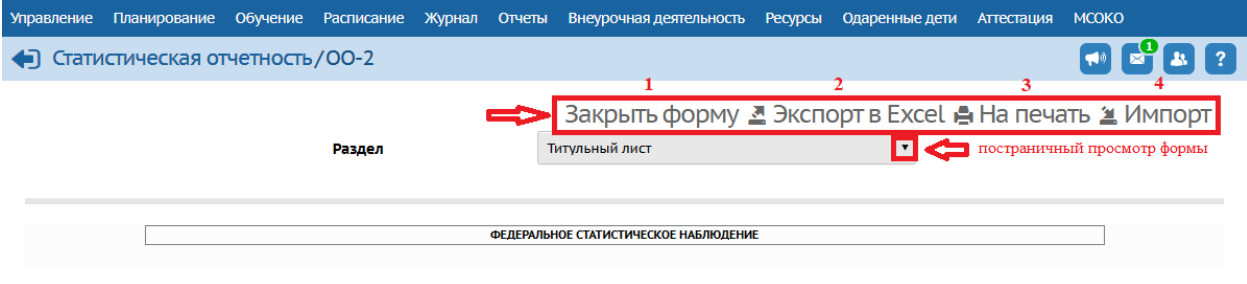

Рис. 3

4) В открывшемся окне нажмите **«Выбрать файл»** (рис. 4). После выбора файла с компьютера, нажмите **«Ок».**

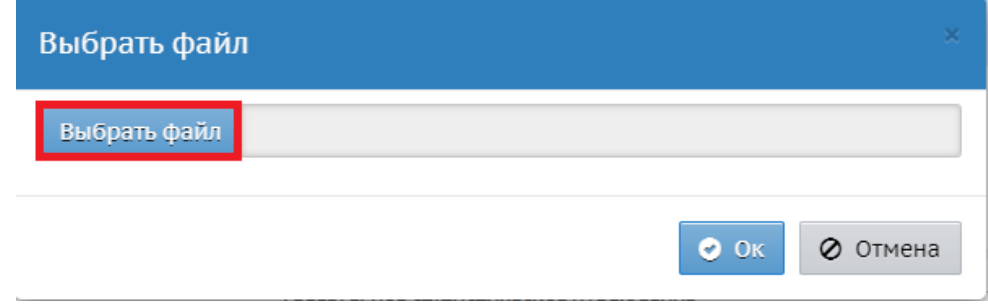

Рис. 4

**Обратите внимание!** Для импорта в систему необходимо использовать тип файла **Книга Excel 97-2003 (\*.xls).** В случае, если тип файла другой, необходимо открыть файл, нажать «Сохранить как» и выбрать тип файла «Книга Excel 97-2003  $(*.xls)$ » (рис. 5).

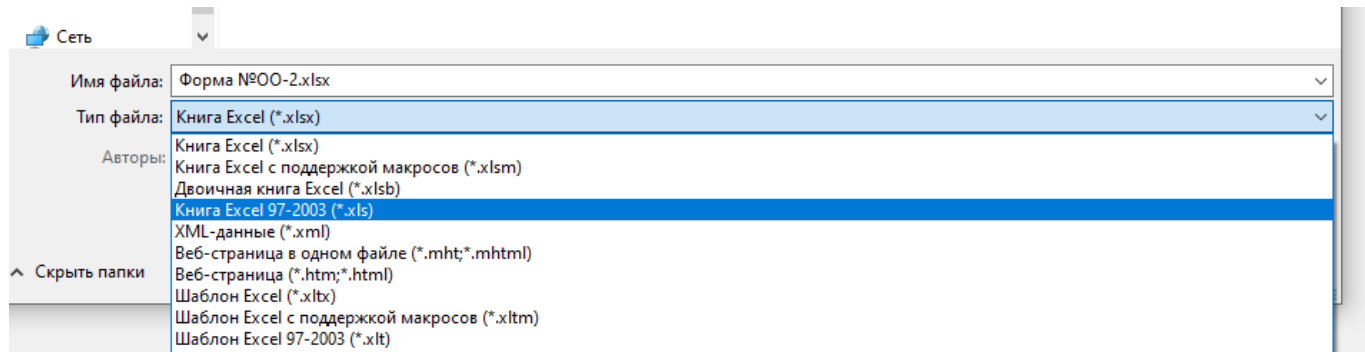

Рис. 5

5) После успешного импорта файла проверьте внесенные данные в систему, поочередно выбирая страницы формы (рис. 6).

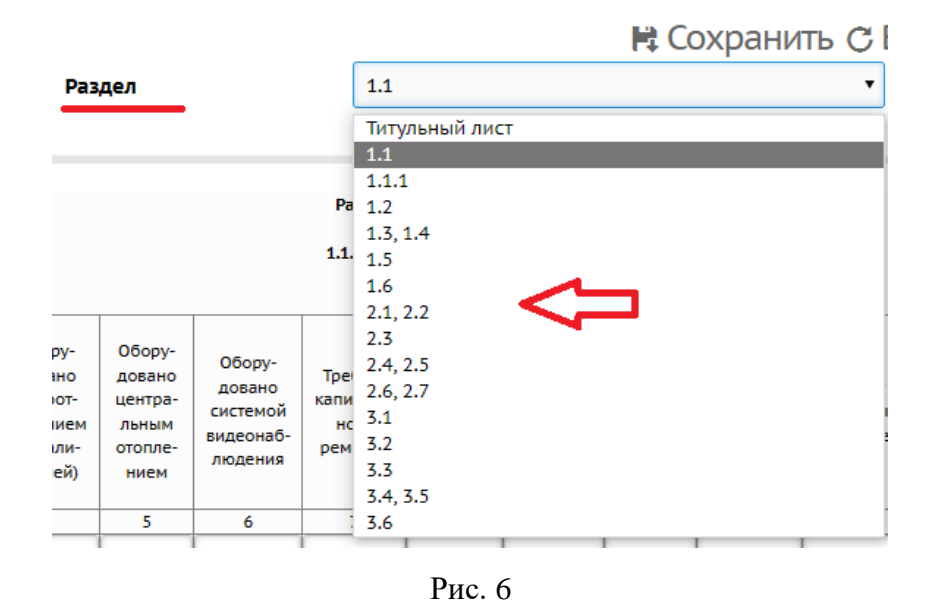

6) Если импортированные данные были внесены корректно и в полном объеме и редактировать форму больше не нужно, нажмите на кнопку **«Закрыть форму»** (кнопка 1 на рисунке 3).

7) Система оповестит о том, что дальнейшее редактирование формы №ОО-2 за этот учебный год будет невозможно (рис. 7). Нажмите **«Да».**

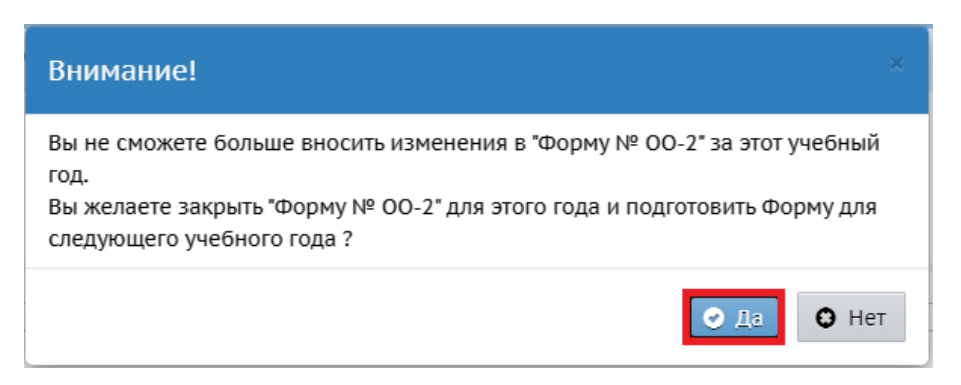

Рис. 7

При необходимости загруженную форму ФГСН №ОО-2 можно экспортировать в Excel (кнопка 2 на рис.3), вывести на печать (кнопка 3).

Важная информация:

1) На экране «Статистическая отчетность/ОО-2» по умолчанию первым загружается **титульный лист**. На титульном листе указываются: наименование отчитывающейся организации, почтовый адрес, код формы по ОКУД, код учреждения по ОКПО (рис. 8).

На титульном листе будет указана дата, по состоянию на которую должна быть заполнена данная форма. Форма № ОО-2 учитывает сведения о материальнотехнической и информационной базе, финансово-экономической деятельности школы **по состоянию на 20 апреля.**

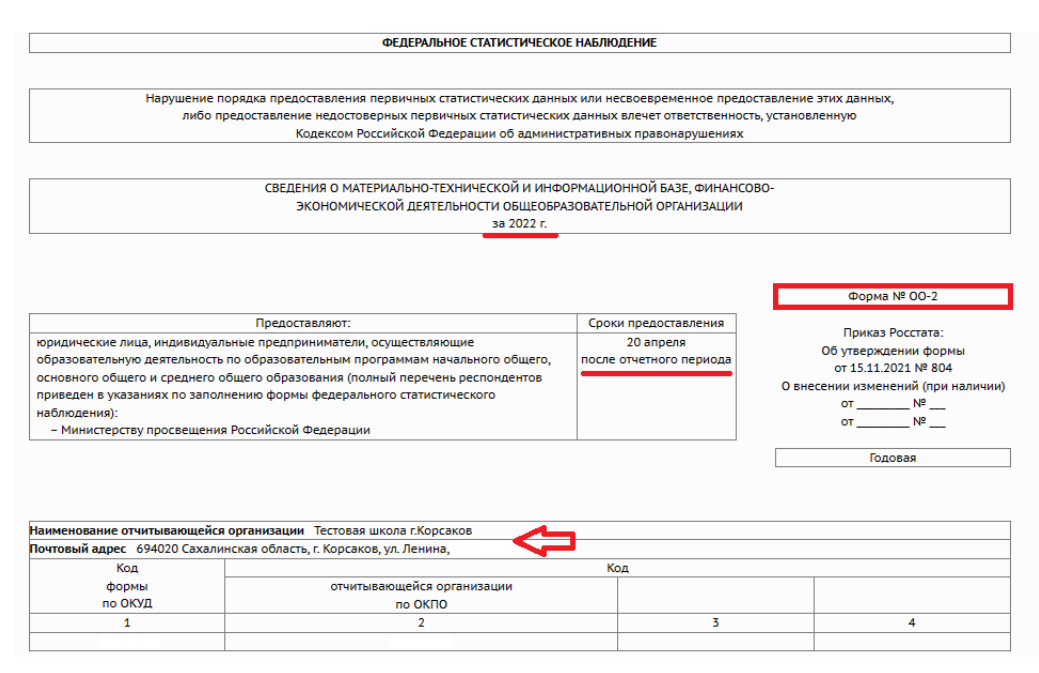

2) Если на странице с титульным листом отсутствуют кнопки **«Закрыть форму» и «Импорт»**, это значит, что форма имеет статус «Закрыта» и ее необходимо **открыть на редактирование**. Для этого обратитесь в орган местного самоуправления в сфере образования.

3) Также на странице с титульным листом есть возможность просмотра формы постранично, нажимая поочередно знак треугольника справа в поле «Раздел» (на рис. 3 выделен красным цветом) и выбирая из предложенного списка нужную страницу формы.

4) В случае необходимости, можно внести информацию вручную (в том числе из предложенного списка), выбрав любую страницу формы и нажимая на нужное поле (рис. 9). После внесения изменений, нажмите «Сохранить».

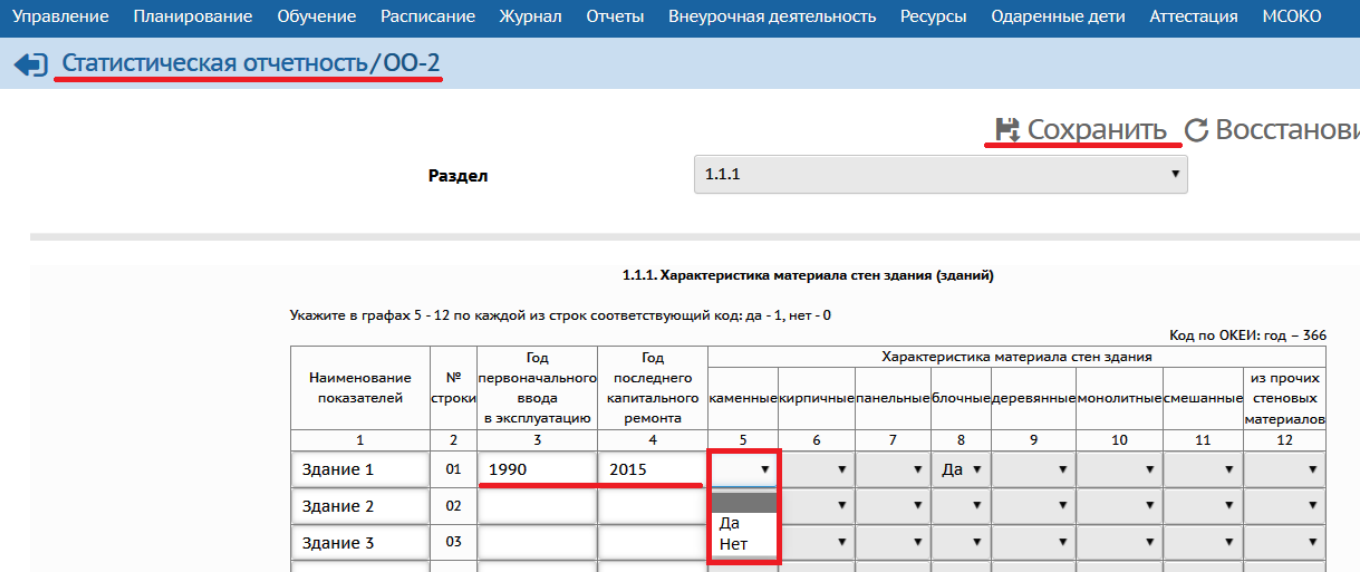

Рис. 9

При успешном сохранении изменений в нижнем правом углу экрана появится сообщение системы (рис. 10).

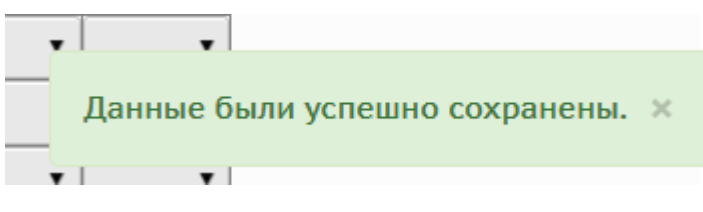

Рис. 10